# **Dropping Lowest Score from a Total Column**

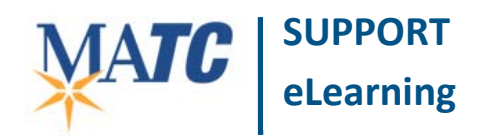

#### **Grade Center**

Through a simple 4-step process, instructors can automate their Grade Center to evaluate and drop a student's lowest grade from a series of quizzes, tests, or assignments and re-calculate a new total grade that accounts for this change.

### **Step 1: Create a New Grade Center Category**

In this step, you must create a new category which you will apply to like items (i.e. quizzes) that you want to evaluate and calculate point values from.

- 1. In the **FULL GRADE CENTER** roll your mouse over the **MANAGE** button and select **CATEGORIES** from the drop-down menu.
- 2. On the **CATEGORIES** page, click the **CREATE NEW CATEGORY** button.
- 3. On the **CREATE CATEGORY** page, give this new category a logical name and a description. In this example, I have created a category called "Best-3-Tests", which will be used to identify 4 tests and drop the lowest from the set. Click **SUBMIT** when you are done.

### **STEP 2: Organize and Assign Items to the New Category**

- 1. In the **FULL GRADE CENTER**, roll your mouse over the **MANAGE** button. This time, select the **COLUMN ORGANIZATION** link from the pop-up menu.
- 2. On the **COLUMN ORGANIZATION** page, scroll down to the **NOT IN A GRADING PERIOD** section.

For each column you want to add to the new category, **CHECK** the **CHECKBOX** next to the column's name.

Then, roll your mouse over **the CHANGE CATEGORY TO** menu and select the category you created in the first step.

3. Click **SUBMIT** to save and apply your changes to the selected columns.

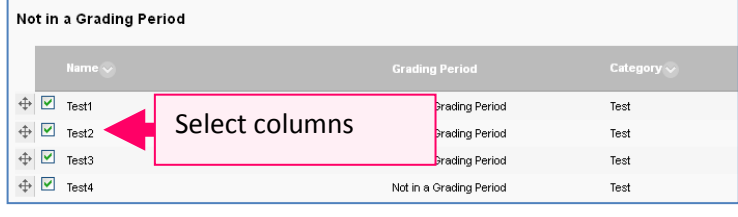

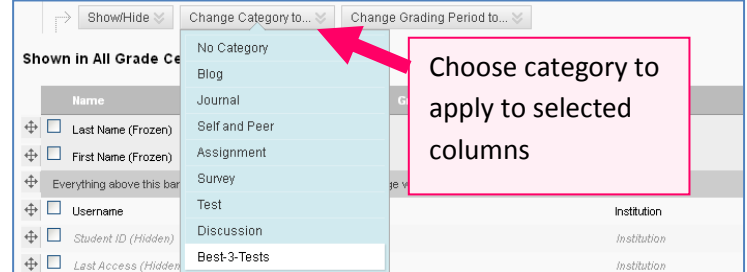

## **Step 3: Create a New Calculated Column**

In this step, you will create a new, calculated column to calculate the score for your categorized items and drop the lowest scoring item.

1. In the **FULL GRADE CENTER**, roll your mouse over the **CREATE CALCULATED COLUMN** button and select **TOTAL COLUMN** from the drop-down menu.

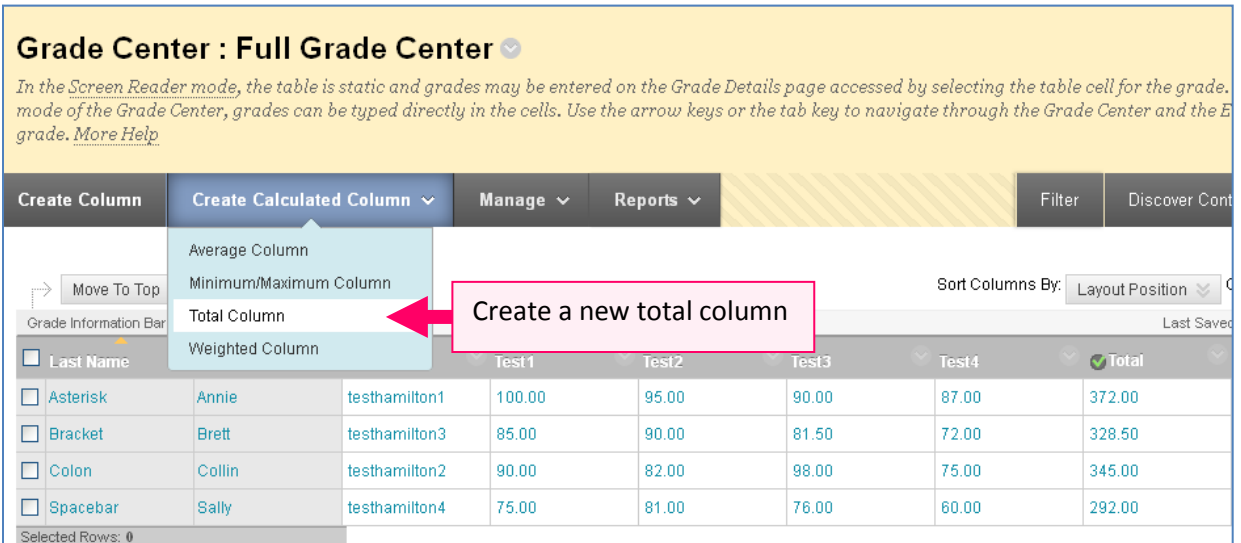

2. On the **CREATE TOTAL COLUMN** page, give the column a name and description. Then scroll down to the part of the form called **SELECT COLUMNS.** Click the **SELECTED COLUMNS AND CATEGORIES** radio button.

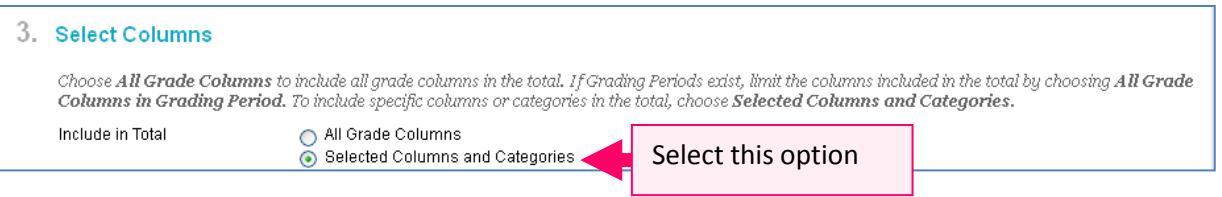

3. A column and category picking tool will appear. In the **CATEGORIES TO SELECT** field, select just the category you applied to your columns in step 2. Click the gray arrow to move it to the **SELECTED** pane.

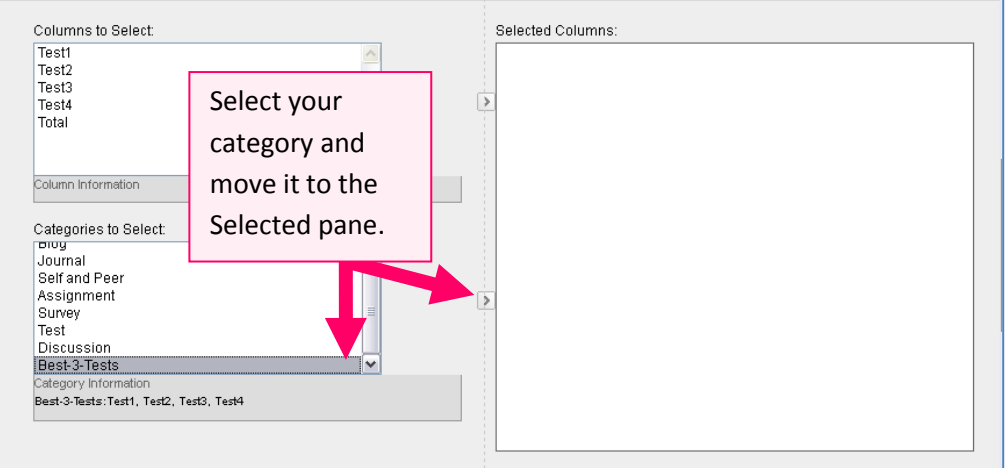

4. In the **SELECTED COLUMNS** pane, under your category, there will be an area to indicate settings for dropping grades. Make sure that the **DROP GRADES** radio button is selected and **TYPE** a **1** in the **LOWEST GRADES** text-box.

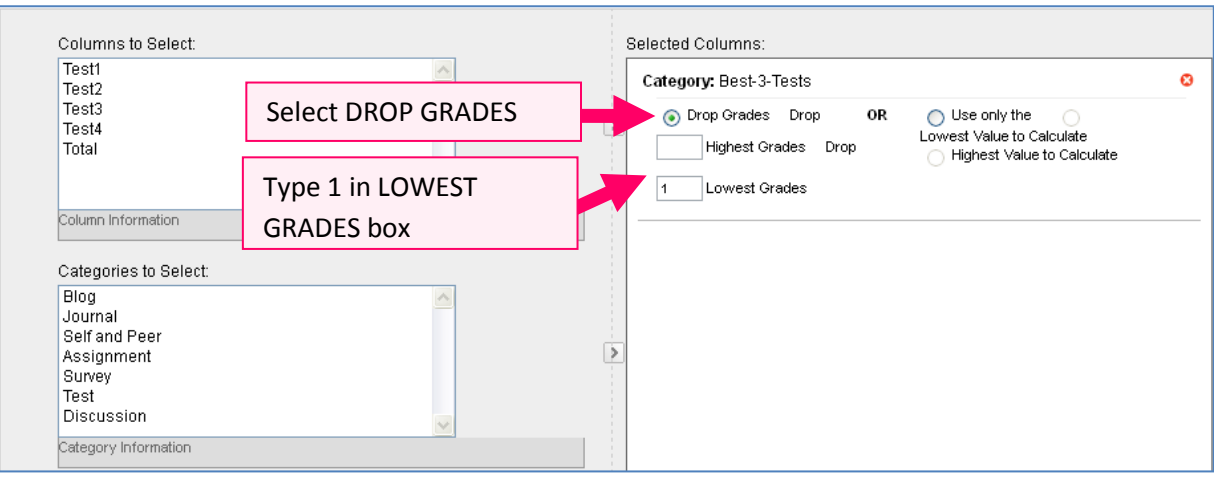

**5.** Next, scroll down to where you see the words **CALCULATE AS RUNNING TOTAL.**

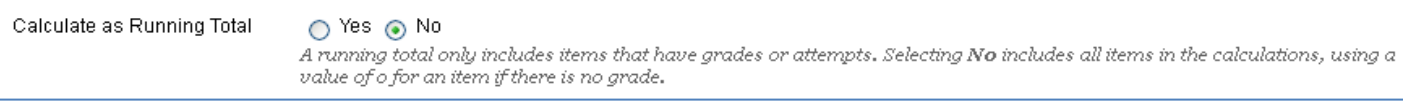

**If you would like to include missing or non-graded items** in this total, select **NO**. Missing or non-graded items will be calculated as if they are worth **0 points**.

**If you would like to exclude missing or non-graded items from the total**, select **YES**. These items will not count towards this total.

**6.** When you are done, click **SUBMIT.** A new column calculating the sum of the categorized columns by the, less the lowest score, will be created.

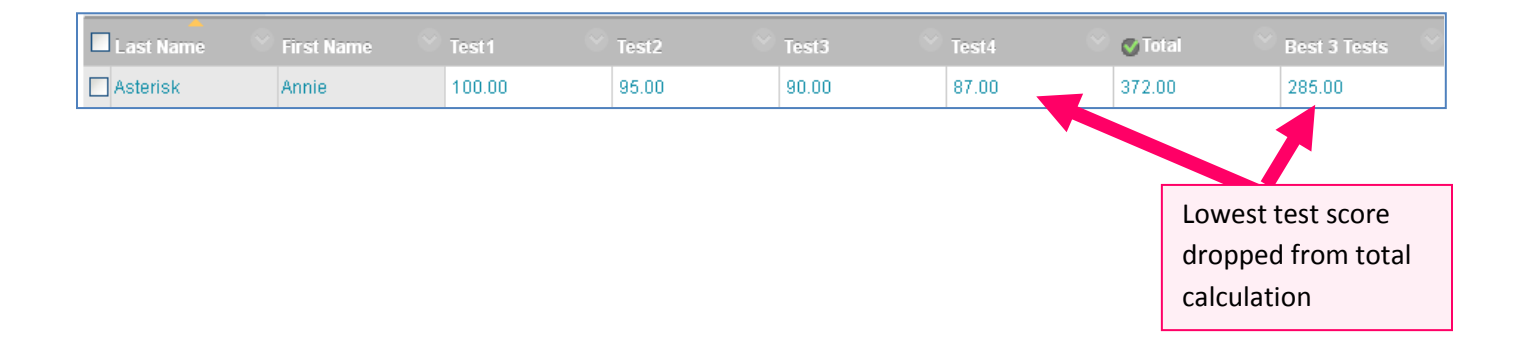

## **Step 4: Adjust Your Overall Total Column**

In this step, you must adjust your course's *overall total* column to account for the changes you have made in the past steps, so that a final course grade is accurately calculated.

- 1. Return to your **FULL GRADE CENTER** and locate the column labeled as **TOTAL**.
- 2. Roll your mouse over the head of the **TOTAL** column and click the gray arrow button **that appears.** From the context menu that appears, select **EDIT COLUMN INFORMATION**.

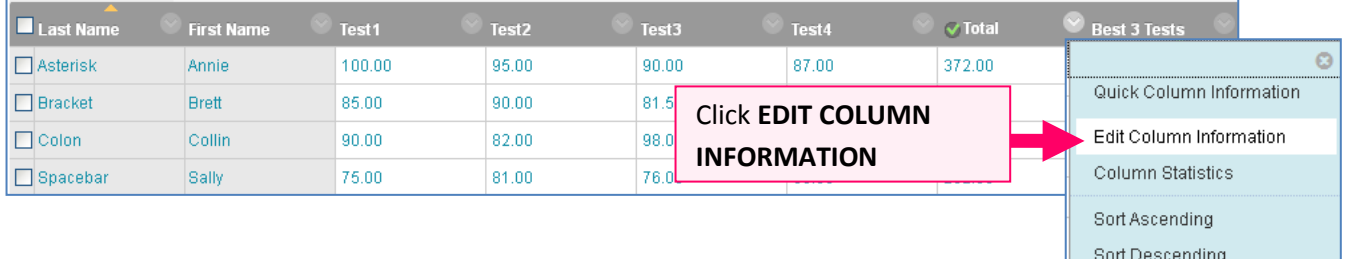

Hide Column

- 3. You will be taken to the **EDIT COLUMN INFORMATION** page. Skip down to the section called **SELECT COLUMNS.**
- 7. Click the **SELECTED COLUMNS AND CATEGORIES** radio button.

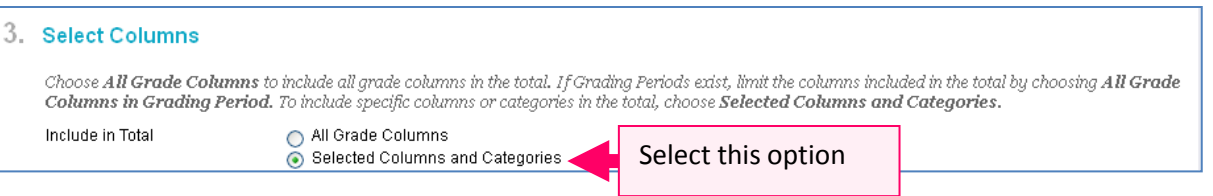

4. A column and category picking tool will appear. Under **COLUMNS TO SELECT**, select the new calculated total column you created in the previous steps. You may also select any of the other columns that will count towards the final grade to include them in this Total column calculation.

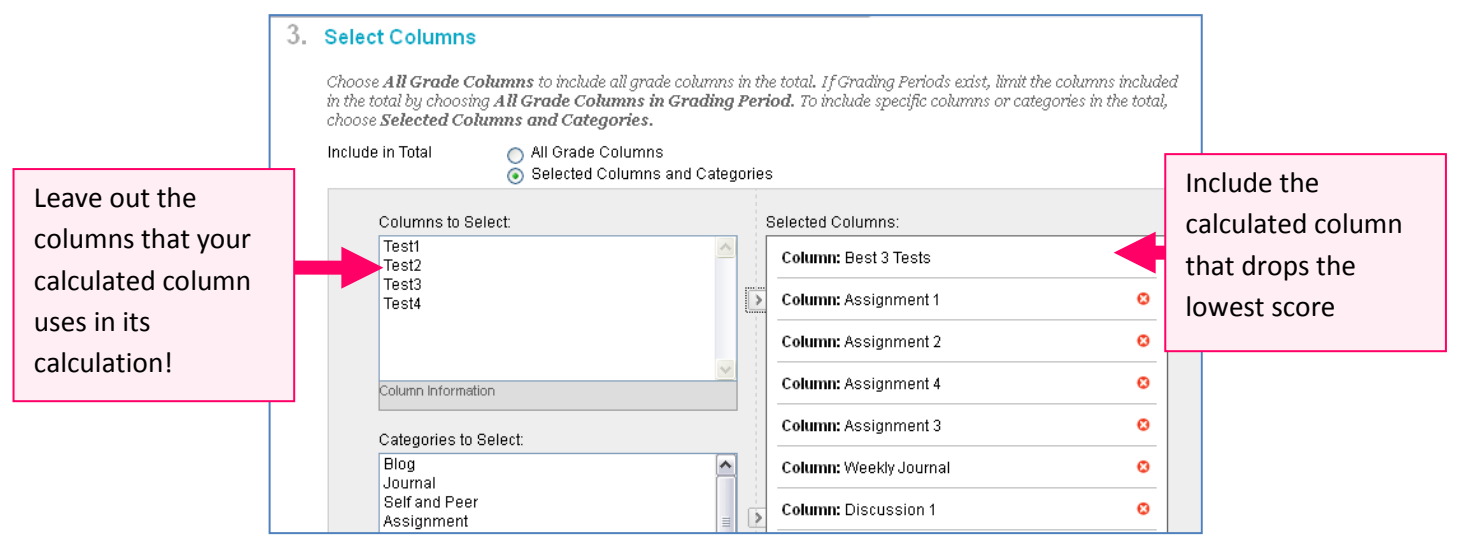

5. Next, scroll down to where you see the words **CALCULATE AS RUNNING TOTAL.** Indicate whether or not you want to include non-graded or items without grades in this running total.

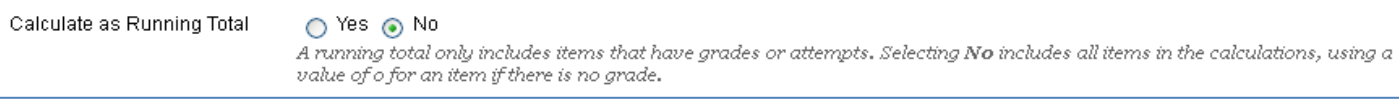

- 6. When you are done, click **SUBMIT.**
- 7. You will be returned to you **FULL GRADE CENTER**.
	- Your new *calculated column* (i.e. "Best-3-Tests") will display a cumulative point value, less the lowest graded item, from your categorized columns.
	- The **Total** column will now reflect this change in calculation (i.e. "*Best-3-Tests"* is counted towards the final grade, not each individual test in the course).

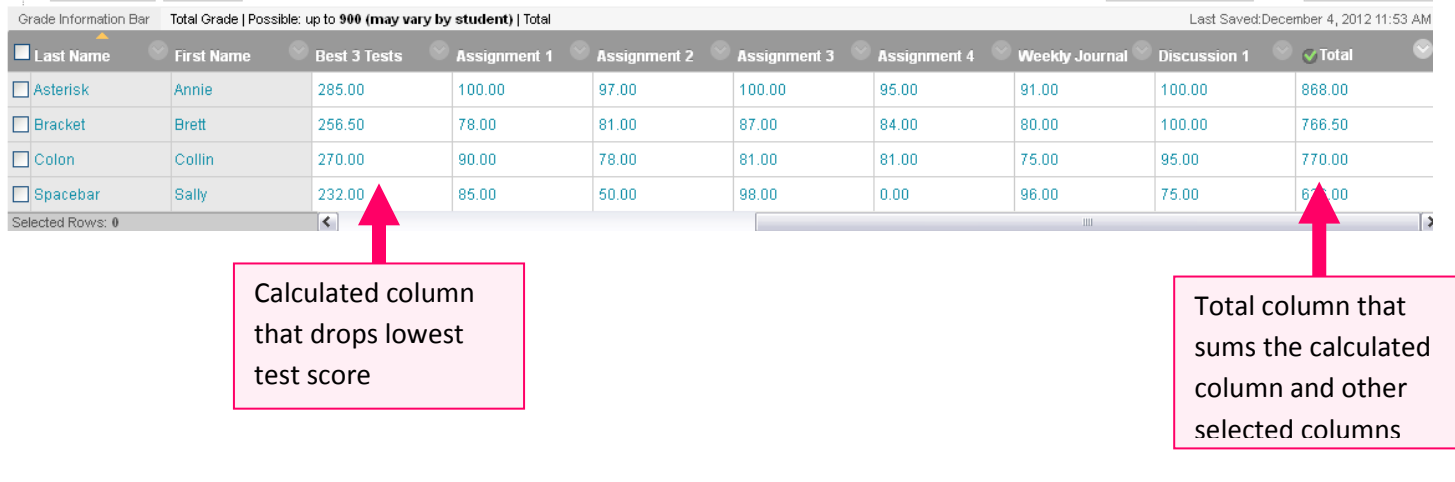